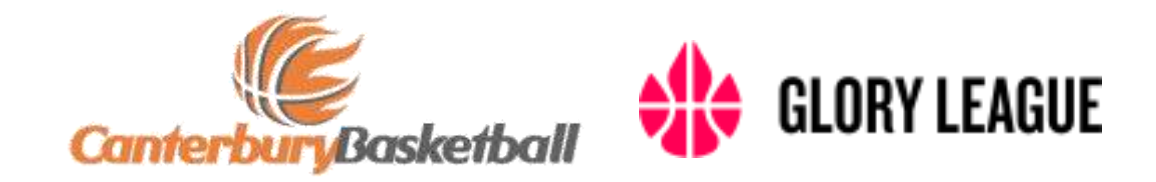

## *HOW TO SET UP AND OPERATE SCORING*

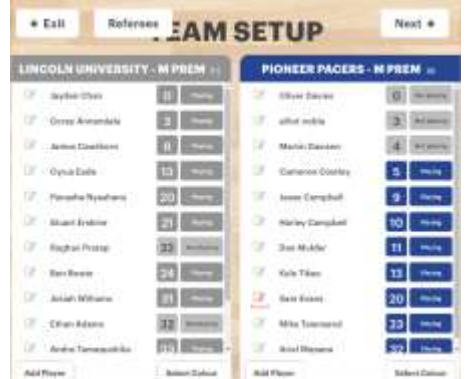

1. **Before the Game Starts**: Registering players/changing numbers/assigning colours. These are all accessed in the TEAM SETUP screen. Tap the Team set up button and follow instructions.

(a)To add a player, tap button and assign name, email address and playing number

(b)To change a number, tap the number and correct

(c) Select colour for each team by tapping colour

(d)If someone is not playing – tap "playing" to toggle them in or out

(e)Referees can be entered by tapping button at to

## *The setup screen The Game Screen*

2. **To start the game:** Tap Start Q1 button. Make sure teams are going the right direction and colours correct (Tapping the arrow up the top will flip directions)

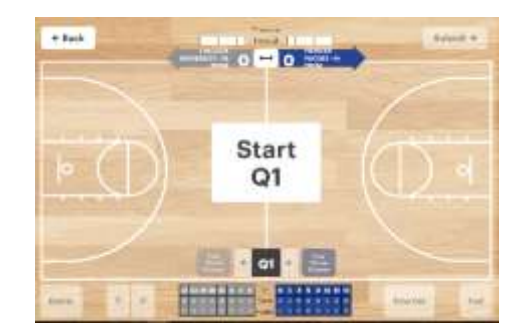

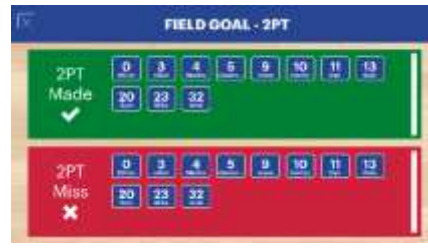

3. **Shot Attempts:** Tap the game screen at the position of all shot attempts, as soon as possible **(except when there is a foul on the shot).** Select either shot made (green) or shot missed (red) and the number of the player. The position of the screen tap will determine if a 2 or 3 pointer (note: the tap position must be in the correct half of the court that the team is scoring. If a shot is successful from over half way you must still tap in the front court).

*The shot attempt screen*

4. **Foul**: Tap foul button on game screen (bottom middle) Select the number and team of the player who fouled. Then select Foul (normal), Technical, Unsportsmanlike or Disqualifying according to the referee's call.

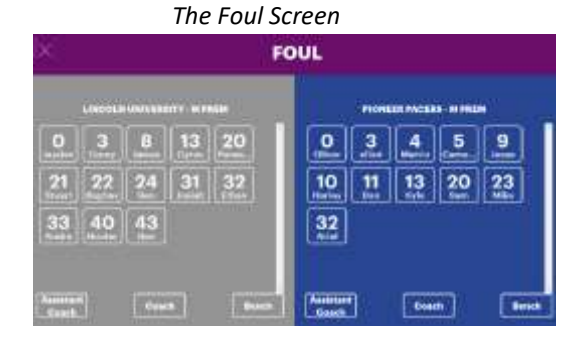

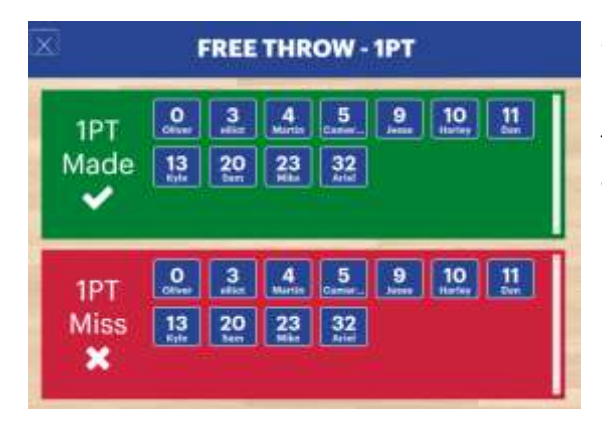

5. **Free Throws:** if a basket is scored, do this as usual (step 3 – and a two or three point make as appropriate. Missed shots can be ignored here), then for every Free Throw attempt, press the button labelled as such (for the appropriate team) and then select the appropriate made or missed row, and player accordingly.

6. **If you make a mistake**: There are two ways correct mistakes. (a) Tap on the undo button at the bottom of

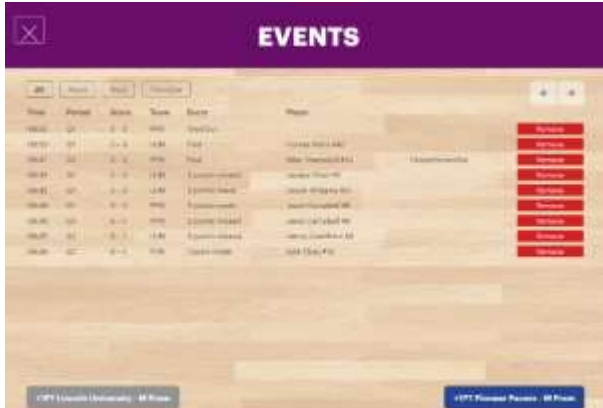

the game screen. This will remove the last event, and then re input the correct event.

(b) Tap on the **Event** button (bottom left of game screen). This will show you all the recent events recorded. Simply remove the wrong event, and add the correct event in the game screen. (these can be filtered to show only Fouls, Points and TimeOuts instead of all events)

If the score on the iPad is different from the scoreboard, and you believe the scoreboard is correct, you can add single points using the buttons at the bottom of this screen. To delete points you must remove an event.

- *The Event Log screen*
- 7. **If a player changes number in game** (i.e blood on their uniform) tap "Back" in the top left (to go back to the "team Setup" screen, alter the number, and then go back to the game "Next" (top right)
- 8. **To check Fouls:** tap on the team list at the bottom of the screen. Players will then be listed numerically down the page

| <b>BOX SCORE</b>                 |                          |                     |             |                         |                                 |                                 |
|----------------------------------|--------------------------|---------------------|-------------|-------------------------|---------------------------------|---------------------------------|
| <b><i>EXCESSED</i></b><br>ALC: Y | <b>TEATTER</b><br>$-16$  | <b>France</b><br>V. | Tar.an<br>œ | <b>FT FER</b><br>Jaliet | <b>OFF REAL</b><br>34, 36       | <b>BYE M. H.</b><br><b>MARK</b> |
| ٠                                | all a metal              | ٠                   | ٠           | 19139                   | <b>TELES</b>                    | 作出                              |
| ٠                                | <b>Well-Set</b>          | ٠                   | ٠           | a i                     | <b>Miller</b>                   | <b>Milk</b>                     |
| ٠                                |                          | ٠                   | ٠           | <b>10 W</b>             | ¥.                              | $\mathbf{K}$                    |
| ٠                                | <b>Scott Freeman's</b>   |                     |             | $-0.00$                 | 11                              | $11 - 4$                        |
| ٠                                | the Net Contractor       | ٠                   | ٠           | $-1114$                 | William                         | <b>SECTOR</b>                   |
| ٠                                | <b>Sale Business</b>     |                     | ٠           | 31.16                   | $\sim$                          |                                 |
| ×                                | <b>ALAL RAIN</b>         |                     | ٠           | <b>UA</b>               | 出版                              | 味を                              |
| $\sim$                           | <b>Sachdolene</b>        | ٠                   | ٠           | 29.95                   | 6.2                             | $(1 - 2)$                       |
| $-$                              | <b>ITEM Trainwood</b>    | ٠                   | ٠           | 19119                   | $11 + 22$                       | 191.00                          |
| ago.                             | <b>K-Jot Integration</b> | ٠                   | ٠           | 19.00                   | <b>TELESCO</b><br><b>SECURE</b> |                                 |

*Box Score Screen (Points and Fouls)*

## *ANY PROBLEMS, TALK TO THE FLOOR CONTROLLER IMMEDIATELY*